## 「Teams」から授業に参加しよう

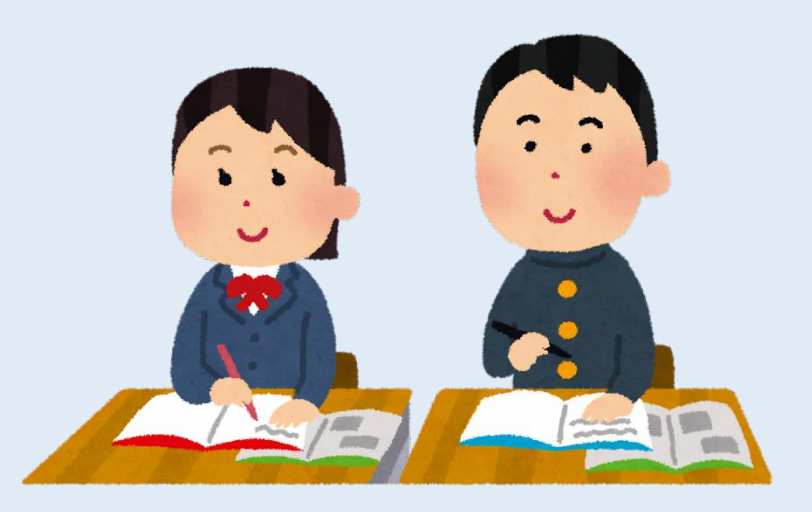

Teamsアプリを起動させる

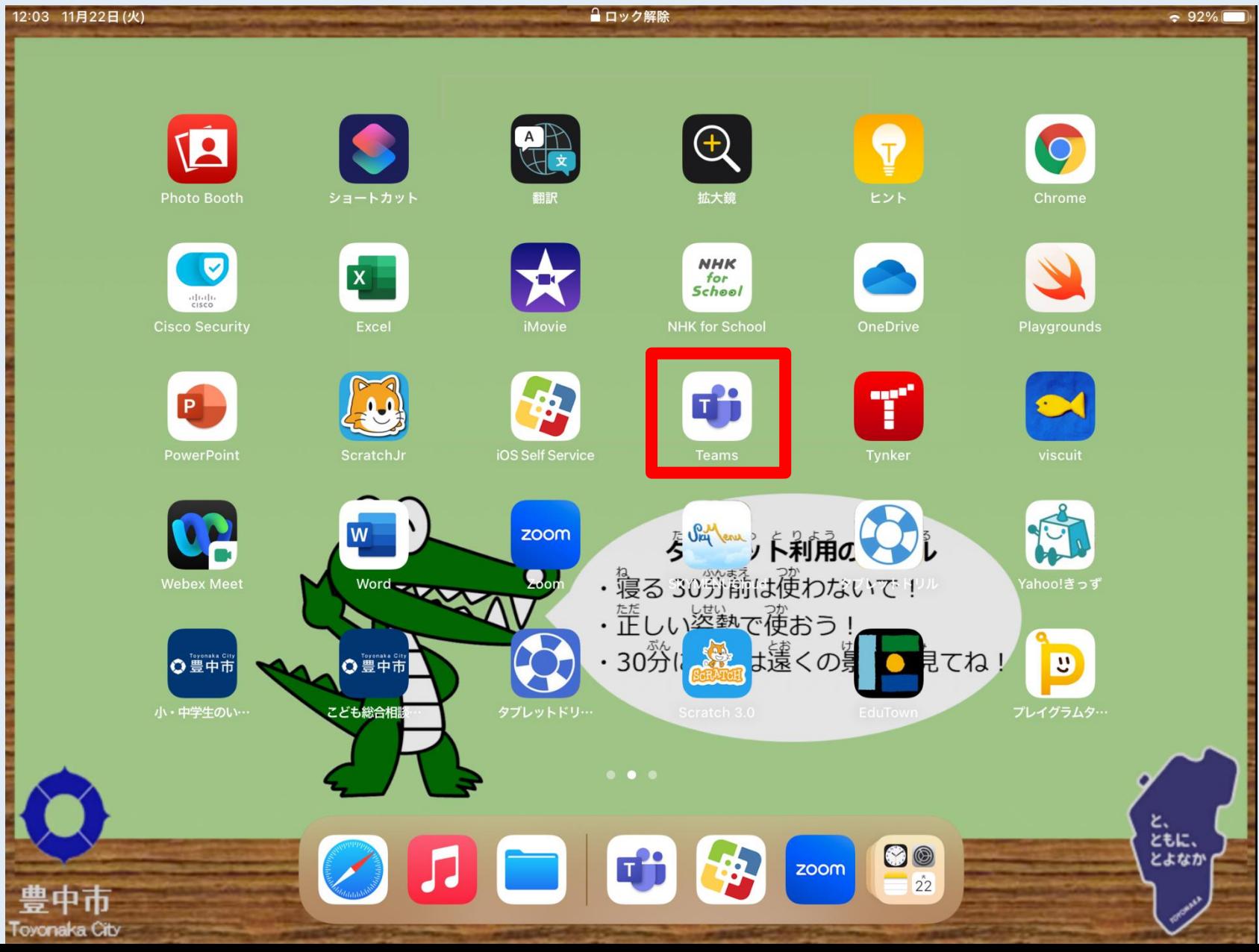

## ②「Teams」をタップ

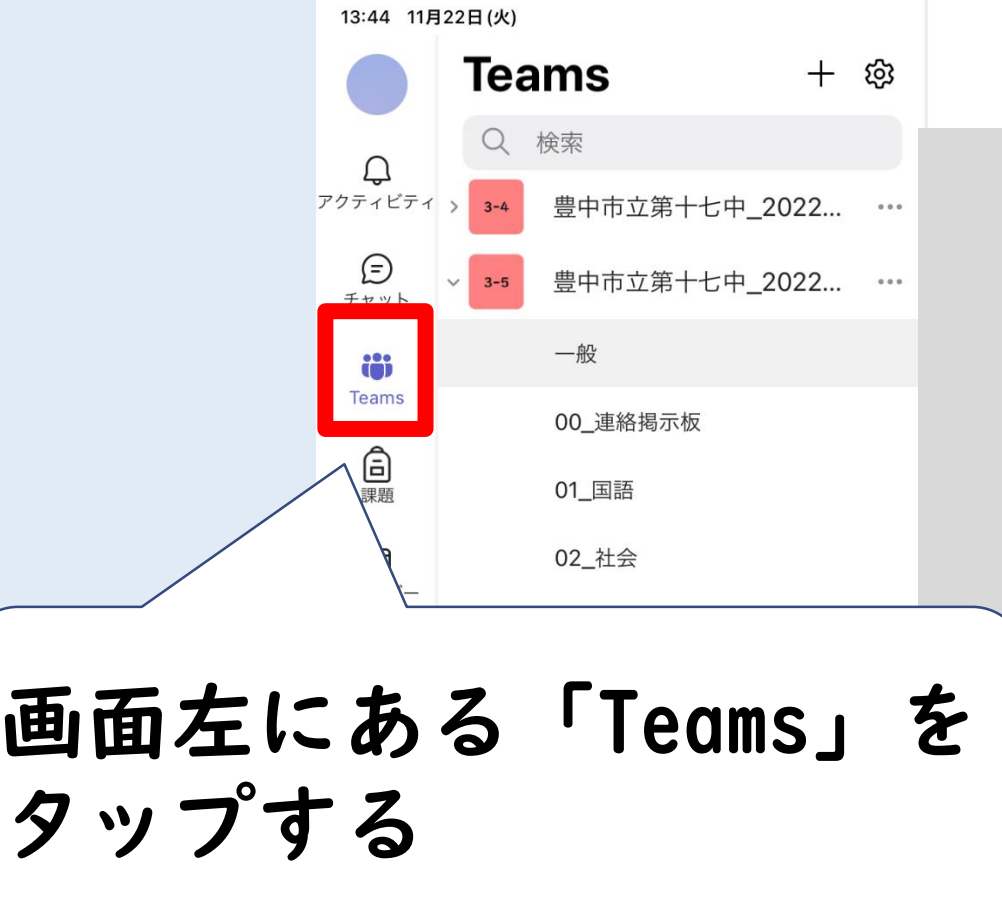

一画タ

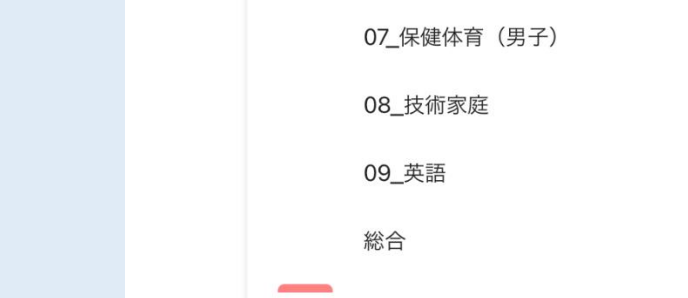

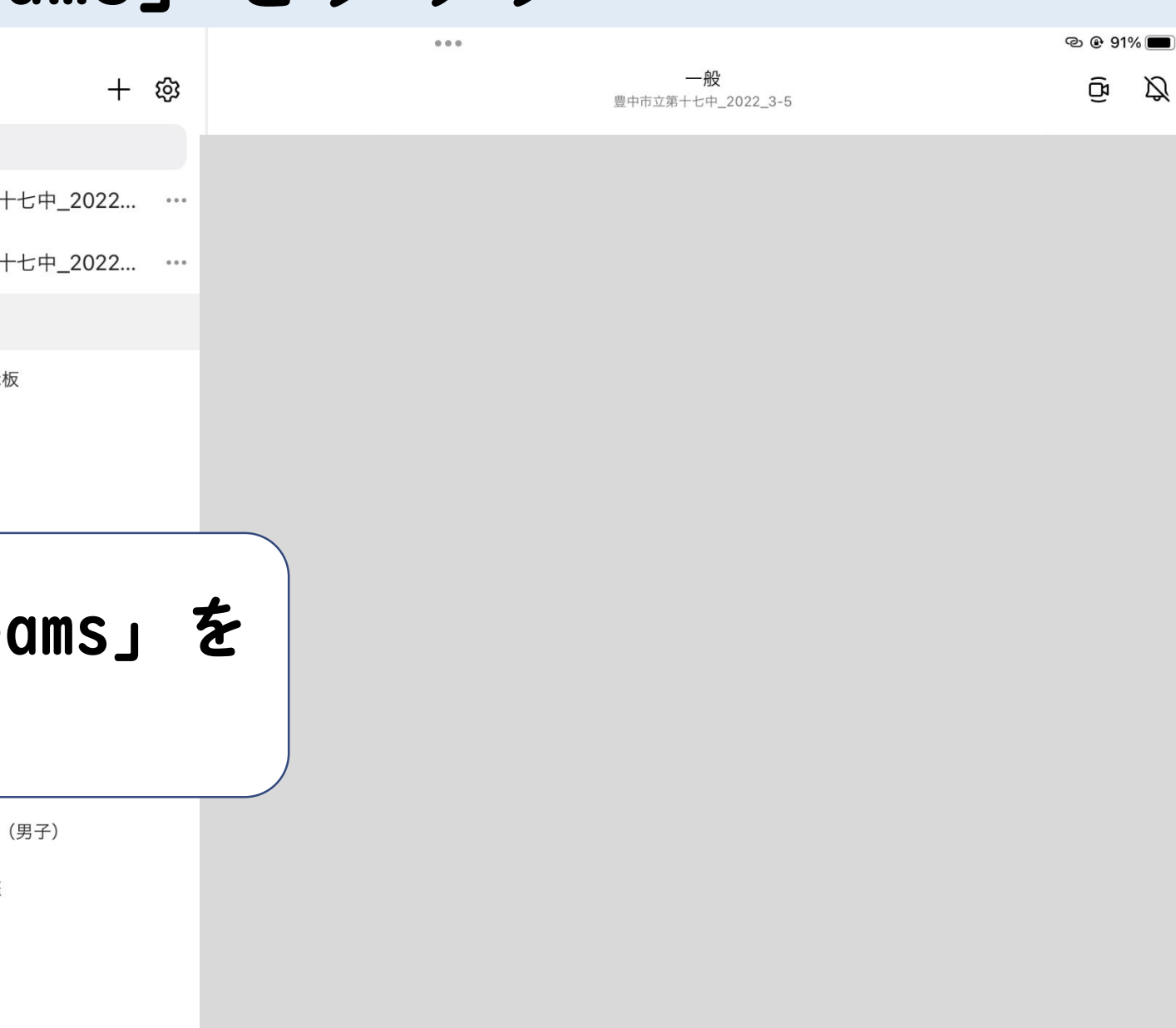

③チーム一覧から選んでタップ

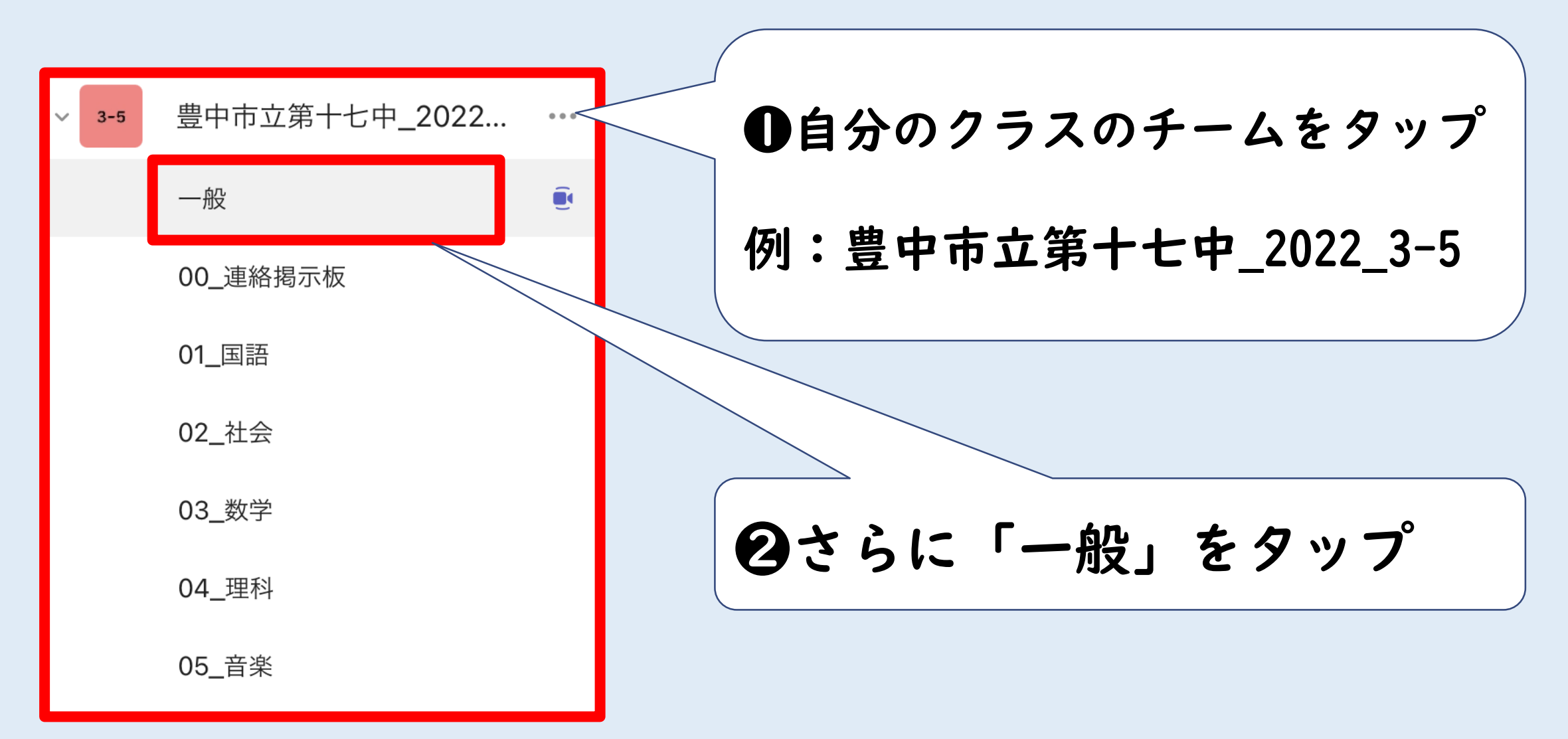

④メッセージなどを確認する

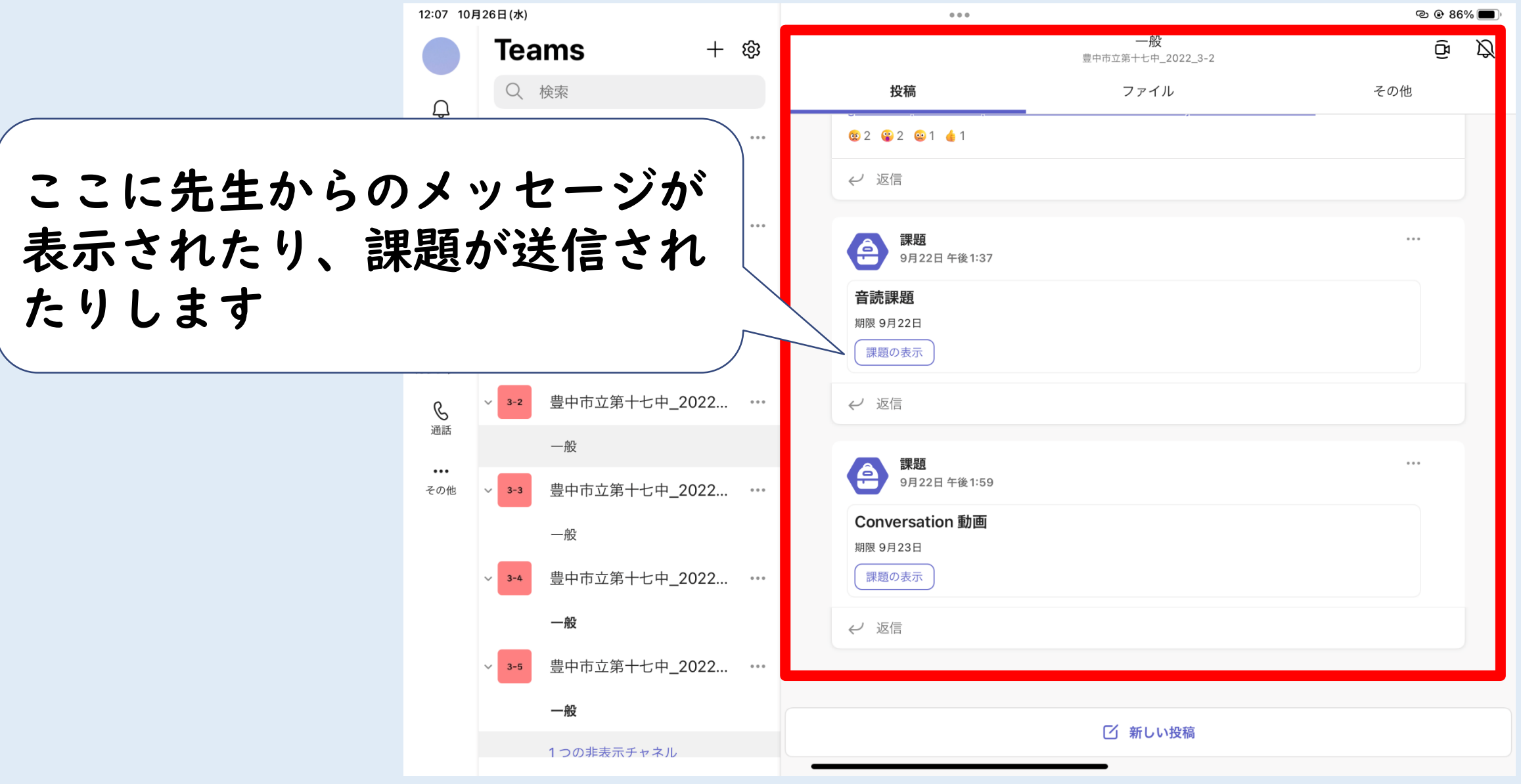

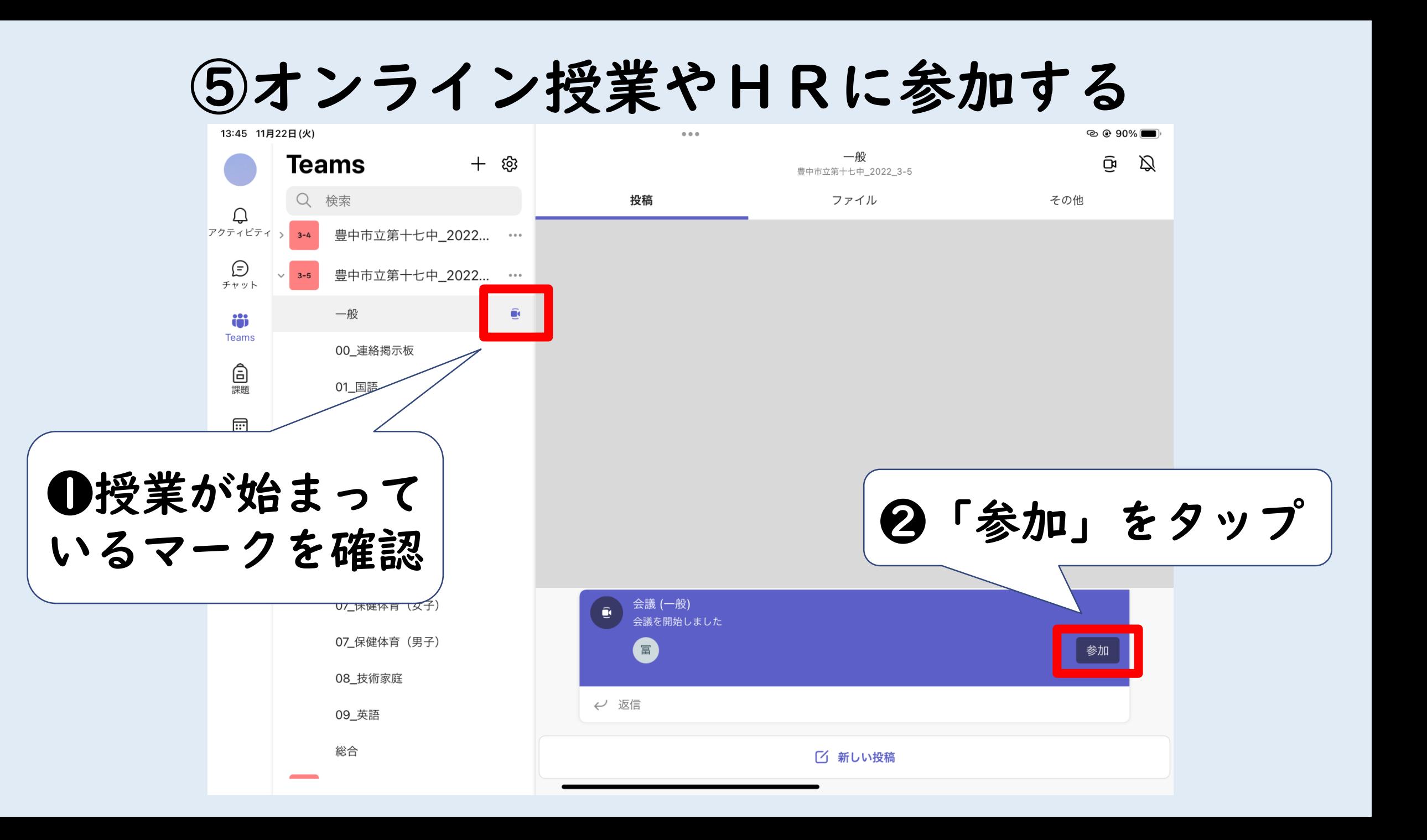

⑥「ビデオ」「マイク」をオフにする

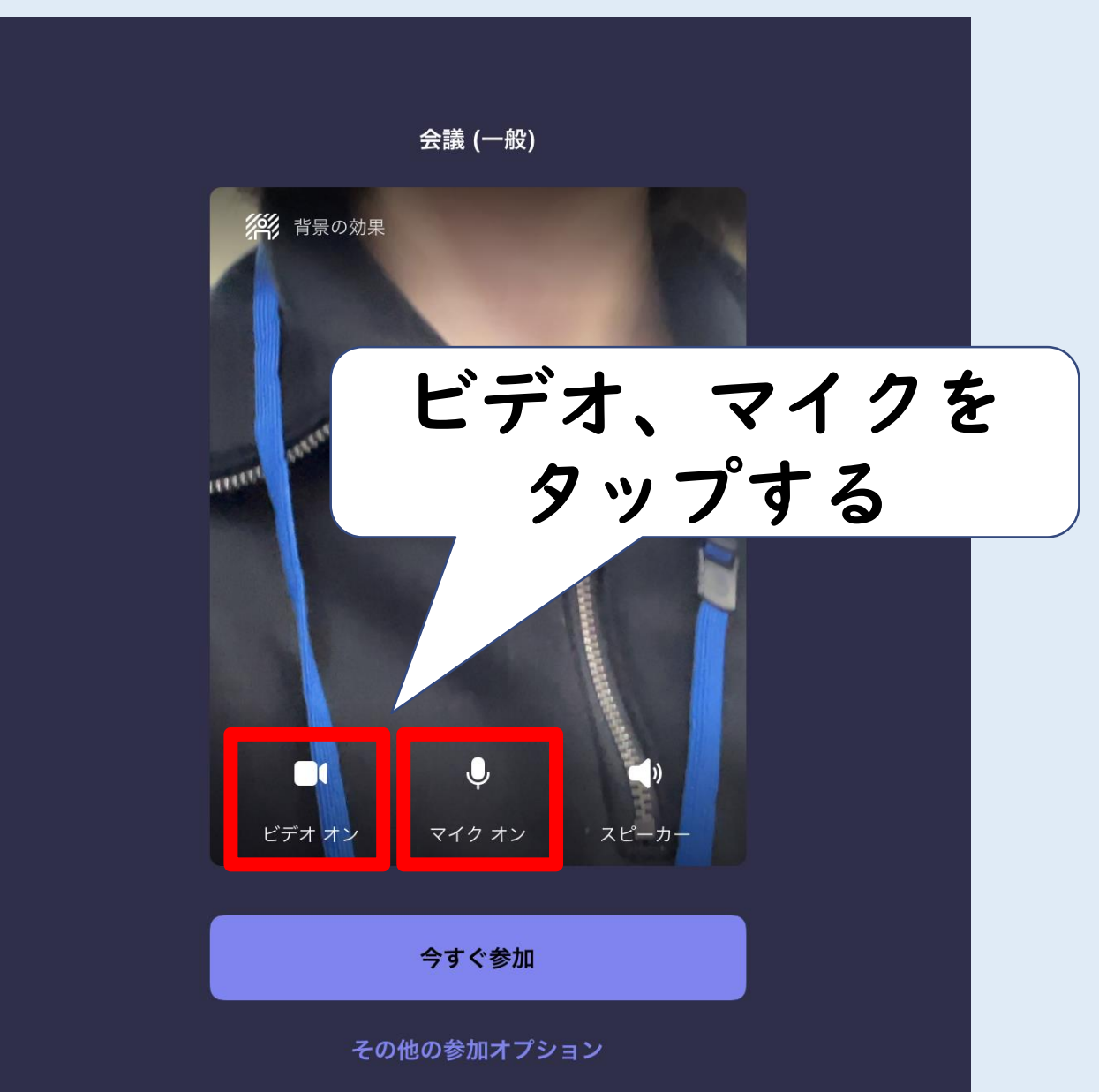

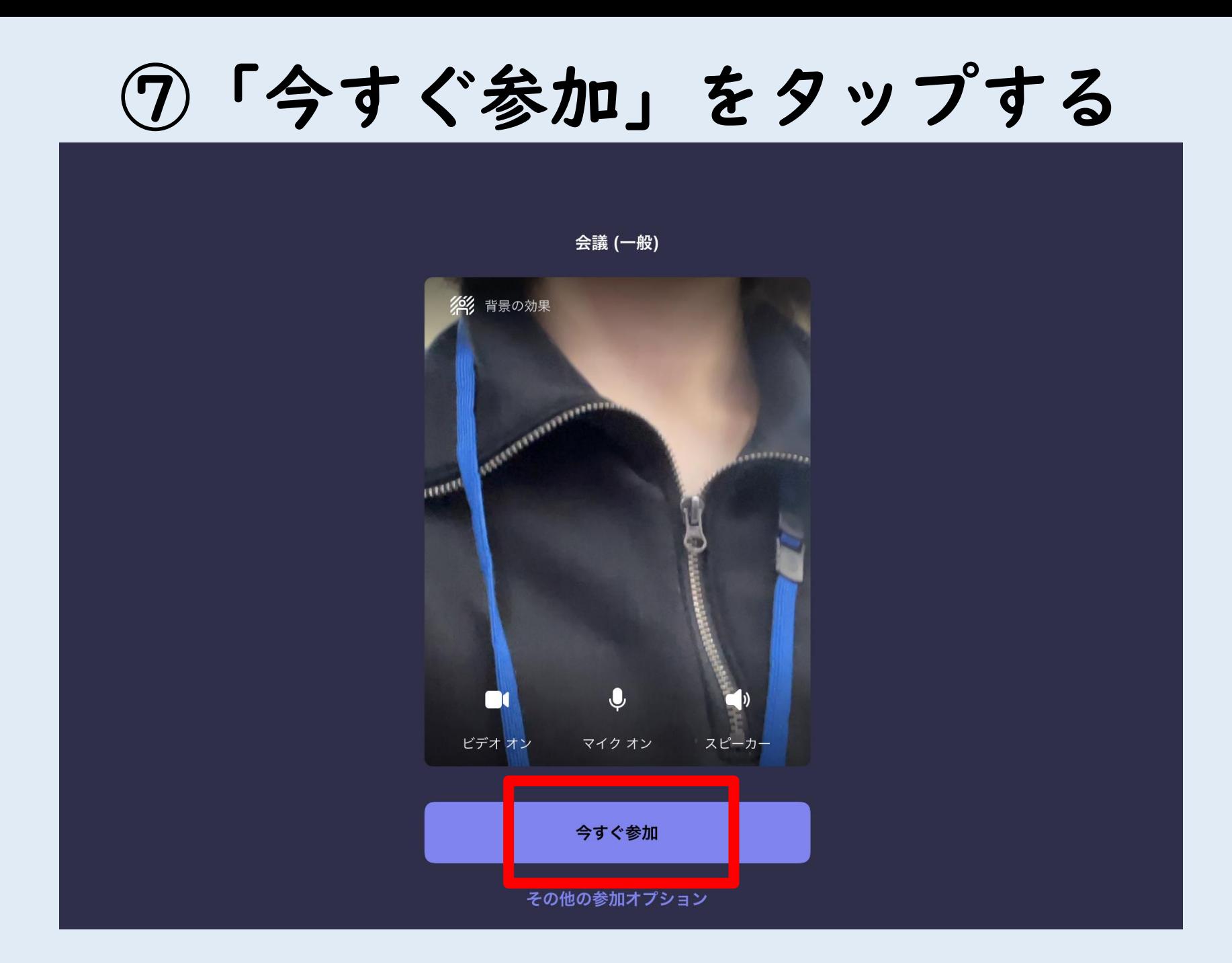

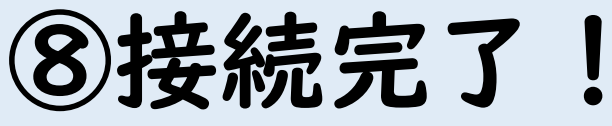

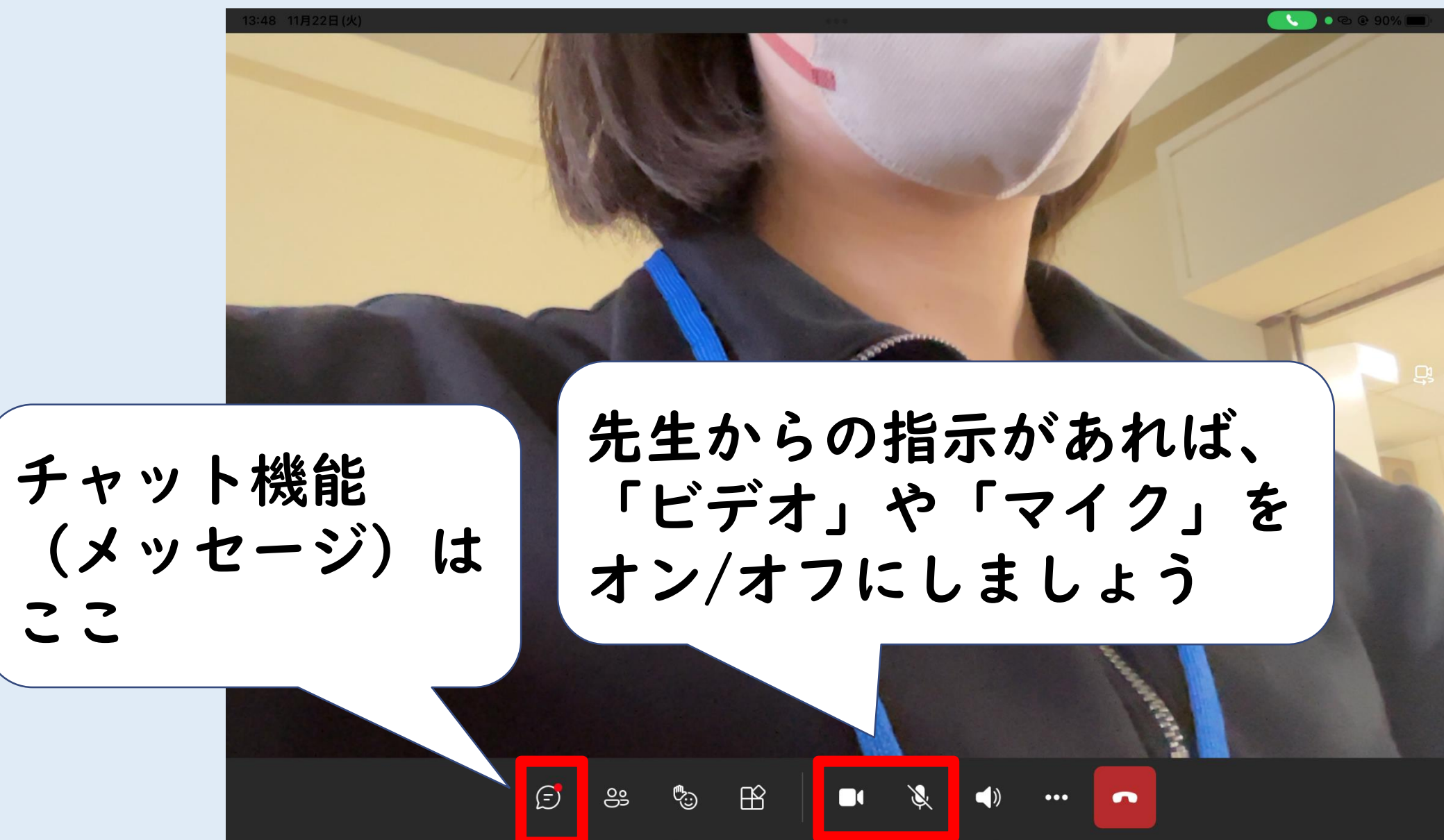

ここ